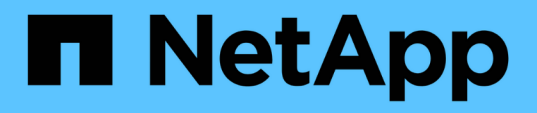

## **Personnalisation des rapports sur les machines virtuelles de stockage**

Active IQ Unified Manager 9.7

NetApp April 17, 2024

This PDF was generated from https://docs.netapp.com/fr-fr/active-iq-unified-manager-97/reporting/taskcreating-a-report-to-view-svms-reaching-the-maximum-volume-limit.html on April 17, 2024. Always check docs.netapp.com for the latest.

# **Sommaire**

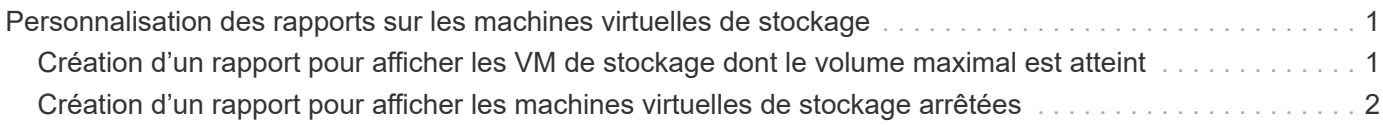

# <span id="page-2-0"></span>**Personnalisation des rapports sur les machines virtuelles de stockage**

Vous pouvez créer des rapports sur les VM de stockage afin d'analyser les informations sur les volumes et de consulter l'état global et la disponibilité du stockage. Par exemple, vous pouvez créer des rapports pour afficher les SVM atteignant le nombre maximal de volumes et pour analyser les SVM arrêtés.

## <span id="page-2-1"></span>**Création d'un rapport pour afficher les VM de stockage dont le volume maximal est atteint**

Vous pouvez créer un rapport pour trouver des SVM atteignant la limite du volume maximal.

### **Avant de commencer**

• Vous devez avoir le rôle Administrateur d'applications ou Administrateur de stockage.

### **Description de la tâche**

Procédez comme suit pour créer une vue personnalisée affichant les VM de stockage qui atteignent la limite maximale du volume, puis planifiez la génération d'un rapport pour cette vue.

### **Étapes**

- 1. Dans le volet de navigation de gauche, cliquez sur **Storage** > **Storage VM**.
- 2. Sélectionnez **Afficher/Masquer** pour supprimer les colonnes que vous ne souhaitez pas inclure dans le rapport.
- 3. Faites glisser les colonnes ""Volume Count"" et "Maimum allowed volumes" près de la colonne "Storage VM".
- 4. Cliquez sur la partie supérieure de la colonne "Volume autorisé au maximum" pour trier les résultats par le plus grand nombre de volumes.
- 5. Enregistrez la vue avec un nom spécifique qui reflète ce que la vue est affichée, par exemple "SVM atteignant max volumes" et cliquez sur la coche  $\left(\rightarrow$ ).
- 6. Cliquez sur le bouton **Rapports planifiés** sur la page d'inventaire.
- 7. Cliquez sur **Ajouter un calendrier** pour ajouter une nouvelle ligne à la page **Rapports horaires** afin de définir les caractéristiques du nouveau rapport.
- 8. Entrez un nom pour le programme de rapport et complétez les autres champs de rapport, puis cliquez sur la coche  $\left(\right)$  à la fin du rang.

Le rapport est envoyé immédiatement sous forme de test. Ensuite, le rapport génère et est envoyé par email aux destinataires répertoriés à l'aide de la fréquence spécifiée.

### **Une fois que vous avez terminé**

En fonction des résultats présentés dans le rapport, vous pouvez équilibrer les volumes affectés aux machines virtuelles de stockage ou, si possible, utiliser ONTAP System Manager pour modifier la taille maximale des volumes autorisés.

### <span id="page-3-0"></span>**Création d'un rapport pour afficher les machines virtuelles de stockage arrêtées**

Vous pouvez créer un rapport pour afficher la liste de tous les SVM arrêtés.

### **Avant de commencer**

• Vous devez avoir le rôle Administrateur d'applications ou Administrateur de stockage.

### **Description de la tâche**

Procédez comme suit pour créer une vue personnalisée affichant les machines virtuelles de stockage arrêtées, puis planifier la génération d'un rapport pour cette vue.

### **Étapes**

- 1. Dans le volet de navigation de gauche, cliquez sur **Storage** > **Storage VM**.
- 2. Dans le menu Affichage, sélectionnez **Santé** > **toutes les machines virtuelles de stockage**.
- 3. Sélectionnez **Afficher/Masquer** pour supprimer les colonnes que vous ne souhaitez pas inclure dans le rapport.
- 4. Faites glisser la colonne "Enregistrer`" près de la colonne "Storage VM".
- 5. Cliquez sur l'icône de filtre, ajoutez le filtre suivant, puis cliquez sur **appliquer le filtre** :
	- L'état est arrêté
- 6. Enregistrez la vue avec un nom spécifique qui reflète ce que la vue est affichée, par exemple "`Snapped SVMs" et cliquez sur la coche  $\left(\rightarrow)$ .
- 7. Cliquez sur le bouton **Rapports planifiés** sur la page d'inventaire.
- 8. Cliquez sur **Ajouter un calendrier** pour ajouter une nouvelle ligne à la page **Rapports horaires** afin de définir les caractéristiques du nouveau rapport.
- 9. Entrez un nom pour le programme de rapport et complétez les autres champs de rapport, puis cliquez sur la coche  $(\vee)$  à la fin du rang.

Le rapport est envoyé immédiatement sous forme de test. Ensuite, le rapport génère et est envoyé par email aux destinataires répertoriés à l'aide de la fréquence spécifiée.

#### **Une fois que vous avez terminé**

En fonction des résultats présentés dans ce rapport, vous pourriez chercher à déterminer pourquoi le SVM est arrêté pour voir si vous devez redémarrer les SVM arrêtés.

#### **Informations sur le copyright**

Copyright © 2024 NetApp, Inc. Tous droits réservés. Imprimé aux États-Unis. Aucune partie de ce document protégé par copyright ne peut être reproduite sous quelque forme que ce soit ou selon quelque méthode que ce soit (graphique, électronique ou mécanique, notamment par photocopie, enregistrement ou stockage dans un système de récupération électronique) sans l'autorisation écrite préalable du détenteur du droit de copyright.

Les logiciels dérivés des éléments NetApp protégés par copyright sont soumis à la licence et à l'avis de nonresponsabilité suivants :

CE LOGICIEL EST FOURNI PAR NETAPP « EN L'ÉTAT » ET SANS GARANTIES EXPRESSES OU TACITES, Y COMPRIS LES GARANTIES TACITES DE QUALITÉ MARCHANDE ET D'ADÉQUATION À UN USAGE PARTICULIER, QUI SONT EXCLUES PAR LES PRÉSENTES. EN AUCUN CAS NETAPP NE SERA TENU POUR RESPONSABLE DE DOMMAGES DIRECTS, INDIRECTS, ACCESSOIRES, PARTICULIERS OU EXEMPLAIRES (Y COMPRIS L'ACHAT DE BIENS ET DE SERVICES DE SUBSTITUTION, LA PERTE DE JOUISSANCE, DE DONNÉES OU DE PROFITS, OU L'INTERRUPTION D'ACTIVITÉ), QUELLES QU'EN SOIENT LA CAUSE ET LA DOCTRINE DE RESPONSABILITÉ, QU'IL S'AGISSE DE RESPONSABILITÉ CONTRACTUELLE, STRICTE OU DÉLICTUELLE (Y COMPRIS LA NÉGLIGENCE OU AUTRE) DÉCOULANT DE L'UTILISATION DE CE LOGICIEL, MÊME SI LA SOCIÉTÉ A ÉTÉ INFORMÉE DE LA POSSIBILITÉ DE TELS DOMMAGES.

NetApp se réserve le droit de modifier les produits décrits dans le présent document à tout moment et sans préavis. NetApp décline toute responsabilité découlant de l'utilisation des produits décrits dans le présent document, sauf accord explicite écrit de NetApp. L'utilisation ou l'achat de ce produit ne concède pas de licence dans le cadre de droits de brevet, de droits de marque commerciale ou de tout autre droit de propriété intellectuelle de NetApp.

Le produit décrit dans ce manuel peut être protégé par un ou plusieurs brevets américains, étrangers ou par une demande en attente.

LÉGENDE DE RESTRICTION DES DROITS : L'utilisation, la duplication ou la divulgation par le gouvernement sont sujettes aux restrictions énoncées dans le sous-paragraphe (b)(3) de la clause Rights in Technical Data-Noncommercial Items du DFARS 252.227-7013 (février 2014) et du FAR 52.227-19 (décembre 2007).

Les données contenues dans les présentes se rapportent à un produit et/ou service commercial (tel que défini par la clause FAR 2.101). Il s'agit de données propriétaires de NetApp, Inc. Toutes les données techniques et tous les logiciels fournis par NetApp en vertu du présent Accord sont à caractère commercial et ont été exclusivement développés à l'aide de fonds privés. Le gouvernement des États-Unis dispose d'une licence limitée irrévocable, non exclusive, non cessible, non transférable et mondiale. Cette licence lui permet d'utiliser uniquement les données relatives au contrat du gouvernement des États-Unis d'après lequel les données lui ont été fournies ou celles qui sont nécessaires à son exécution. Sauf dispositions contraires énoncées dans les présentes, l'utilisation, la divulgation, la reproduction, la modification, l'exécution, l'affichage des données sont interdits sans avoir obtenu le consentement écrit préalable de NetApp, Inc. Les droits de licences du Département de la Défense du gouvernement des États-Unis se limitent aux droits identifiés par la clause 252.227-7015(b) du DFARS (février 2014).

#### **Informations sur les marques commerciales**

NETAPP, le logo NETAPP et les marques citées sur le site<http://www.netapp.com/TM>sont des marques déposées ou des marques commerciales de NetApp, Inc. Les autres noms de marques et de produits sont des marques commerciales de leurs propriétaires respectifs.